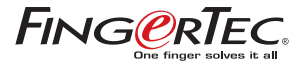

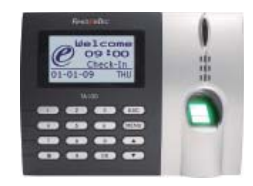

TA100 SERIES FINGERPRINT TIME  $\bm{\mathcal{R}}$  attendance system

USER MANUAL

#### COPYRIGHT NOTICE

All rights reserved. No part of this book may be reproduced or transmitted in any form or by any means, electronic or mechanical, including photocopying, recording, or by any information storage and retrieval system, without written permission from FingerTec Worldwide Ltd. Every precaution has been made to supply complete and accurate information. Information in this document is subject to change without prior notice.

#### DISCLAIMER

No person should rely on the contents of this publication without first obtaining advice from a qualified professional person. The company expressly disclaims all and any liability and responsibility to any reader or user of this book, in respect of anything, and of the consequences of anything, done by any such person in reliance, whether wholly or partially, upon the whole or any part of the contents of this book.

FINGERTEC WORLDWIDE SDN BHD

For enquiries on technical matters, please forward the email to support@fingertec.com

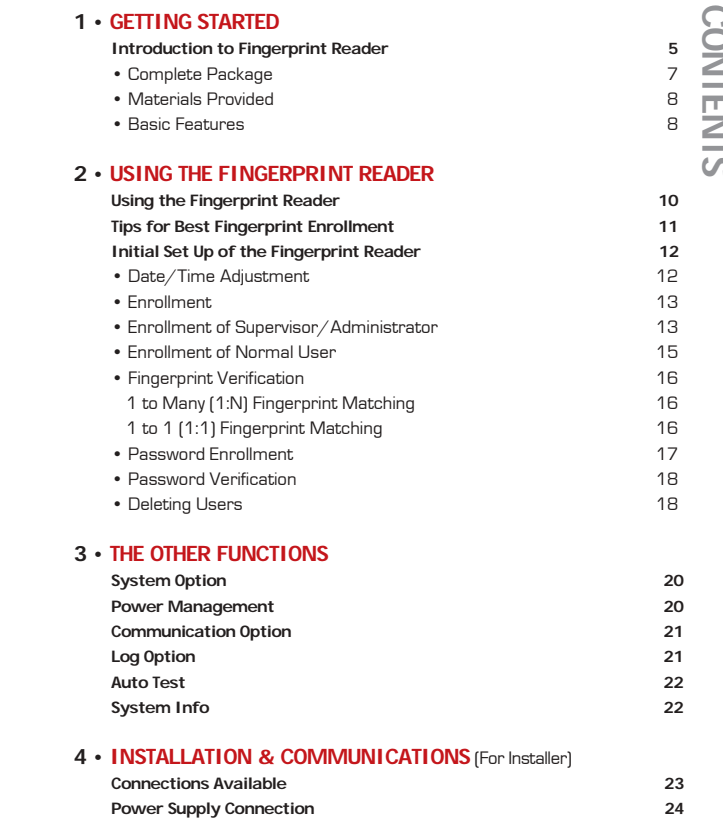

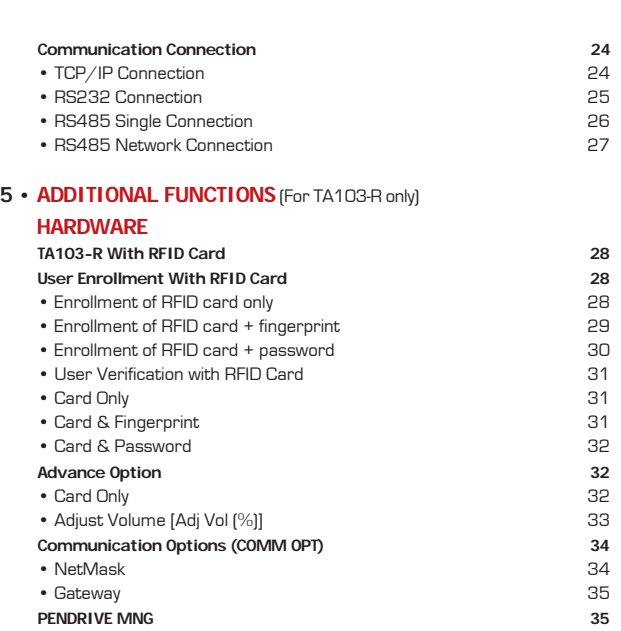

- Download Attendance Log 35
- ï Download User 36 • Upload User 36

# SOFTWARE 37

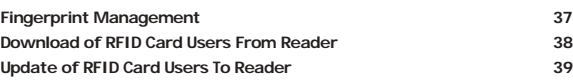

APPENDIX · TROUBLESHOOTING 40

#### 1 · GETTING STARTED

### INTRODUCTION TO FINGERPRINT READER

The fingerprint reader is designed to record time and attendance by using fingerprint, to replace the conventional punch card as well as other card systems for Time & Attendance function. The reader is capable of recognizing the recorded fingerprint templates in seconds and therefore, has been successful in eliminating buddy-punching activity, one of the major problems in human resource management.

The reader is able to store fingerprint templates from 1,500 for TA102 to 2,800 for TA103 depending on the series chosen. It is also able to record from 100,000 transactions with TA102 and 120,000 transactions with TA103, at any given time and those transactions can be downloaded and cleared up using the management software. TA100 Series also offers TA103-R, fingerprint time & attendance system with RFID card function.

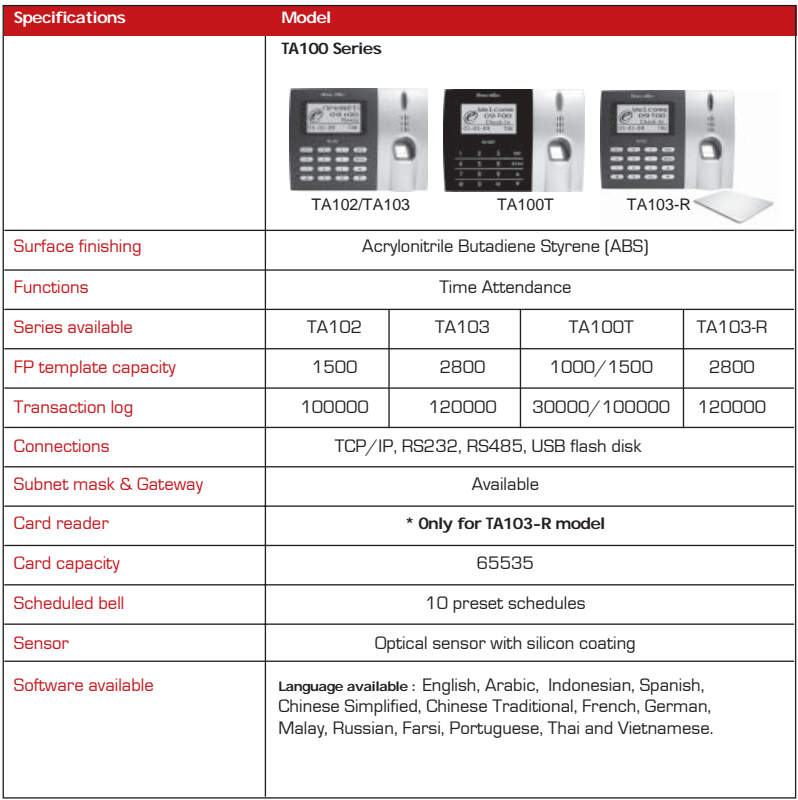

### Complete Package

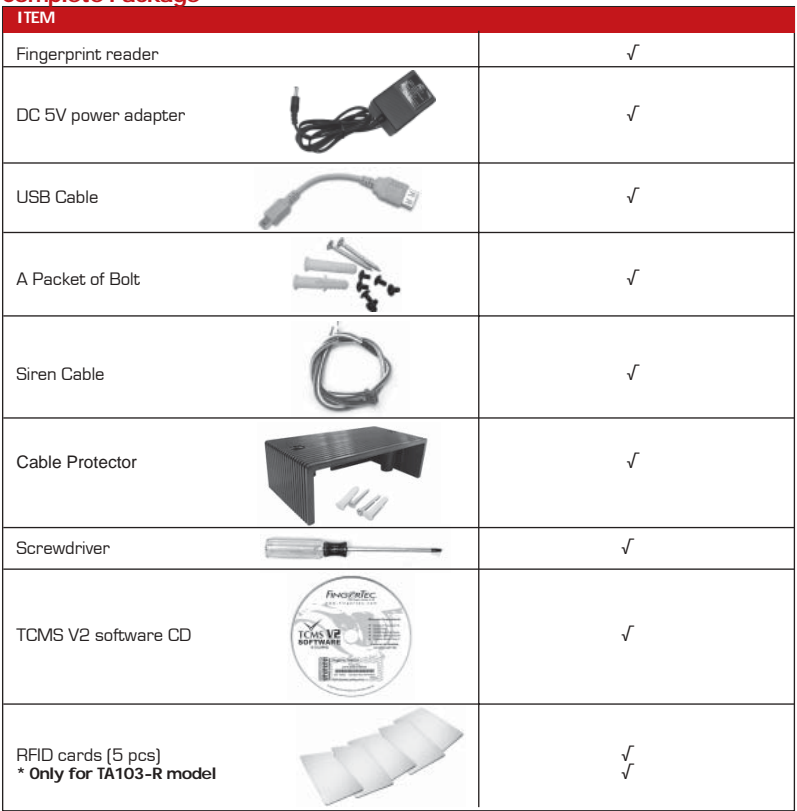

### Materials provided

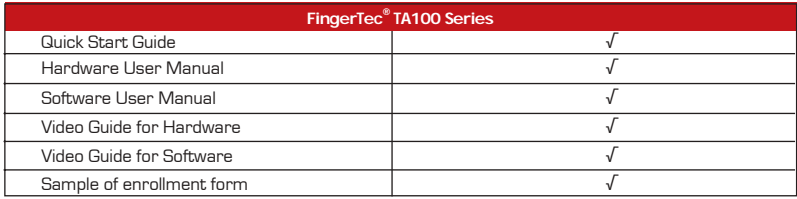

#### Basic Features Ī

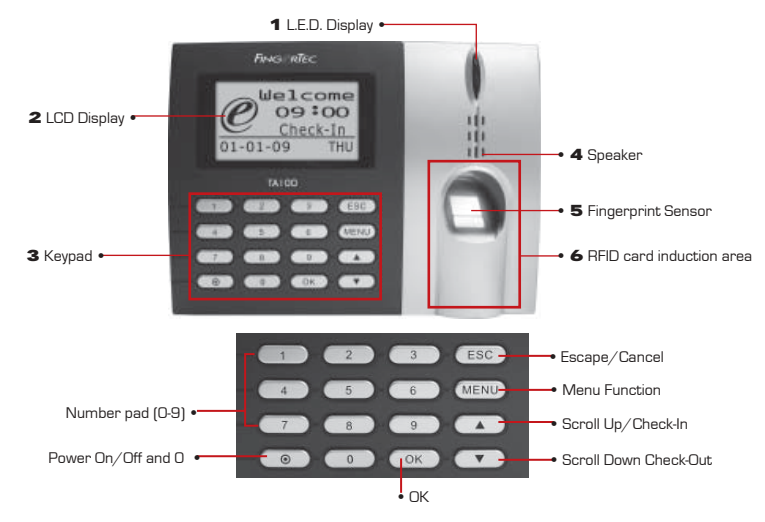

### 1 L.E.D Display

The two lights, red and green to indicate success or failure of fingerprint identification/verification.

#### 2 LCD Screen

Screen that displays instructions and status of the reader.

### 3 Keypad

Keys of 0-9, a Power on and off button, an OK button, an Escape/Cancel button, a Scroll up/ Check-In button, a Scroll Down/Check-Out button, a doorbell button and a menu button.

#### 4 Speaker

Indicating success or failure of fingerprint identification by voice greetings.

#### 5 Fingerprint Sensor

For user to place fingerprint for identification/verification.

#### 6 RFID Card Induction Area

To place your RFID card to read by reader.

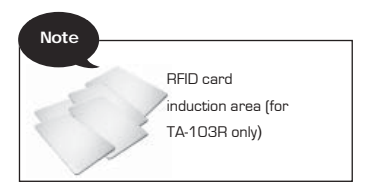

### 2. USING THE FINGERPRINT READER

Fingerprint reader provides 3 types of enrollment method:

• Fingerprint Enrollment

User enrolls his fingerprint template into a reader and the template will be used for future verifications.

• Password Enrollment

For user who has difficulty to enroll his fingerprint due to poor fingerprint quality, he is recommended to enroll password. Password enrollment is also suitable for visitors and temporary workers.

#### • Fingerprint and Password Enrollment

Under this option, a user can enroll both fingerprint and password at the same time. The user can either use fingerprint or password to report attendance or to gain access.

# USING THE FINGERPRINT READER

This chapter will guide on how to use the reader fingerprint reader effectively. To get a good reading every time, a fingerprint enrollment for the first time must be done properly.

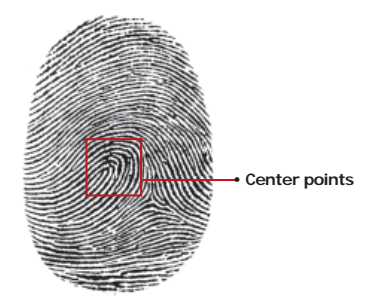

#### What you should do

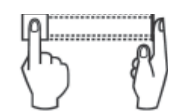

Place finger flat on the fingerprint sensor. Make sure the finger's midpoint is placed at the center of the fingerprint sensor.

What you should NOT do

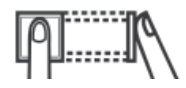

UPRIGHT

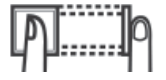

**ASKEW** 

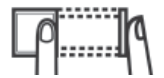

OFF CENTER

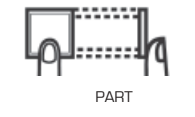

# TIPS FOR BEST FINGERPRINT ENROLLMENT

There are 5 tips to get good fingerprint enrollment:

#### • Use INDEX finger

Index finger is smaller than thumb and it can be comfortably placed on the sensor. The use of thumb is not recommended because the center points might not be placed properly on the sensor, hence cannot be read by the sensor due to its larger size.

#### • Make sure the finger is not wet, too dry, injured or dirty

The finger needs to be slightly moist to enable the sensor to read the minutiae points on the fingerprint.

• Place the center points of your finger at the center of the sensor

The center points of a finger is an area where there is a swirl and the center points must be properly placed on the sensor during enrollment.

• Don't press hard at the sensor, just place your finger on the sensor

The sensor is reading minutiae points of your finger and placing a finger properly on the sensor will prompt the sensor to read those points. Pressing your finger hard on the sensor is not necessary.

#### • Don't do enrollment under bright light or direct sunlight

It is important to note that bright light or sunlight could interfere with the reading of the sensor. Avoid placing the reader under direct sunlight or bright light to avoid difficulty in enrollment and future verification.

# INITIAL SET UP OF THEFINGERPRINT READER

### Date/Time Adjustment

When first installing the fingerprint reader, it is important to set the correct date and time.

Follow the steps below to access the Date/Time adjustment menu:

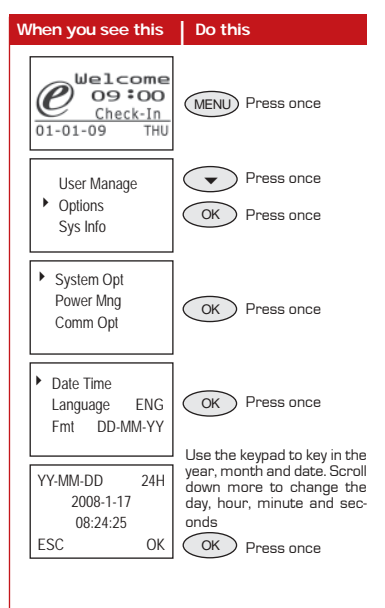

### Enrollment

To assist in fingerprint enrollment, we have designed a form for the administrator to use to keep track of the enrollment detail or you can design your own form to suit to your companyís requirements.

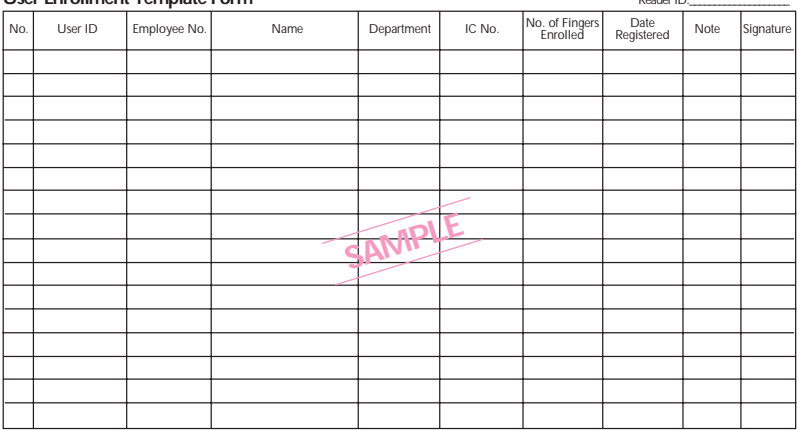

#### **User Enrollment Template Form**  $\blacksquare$

### Enrollment of Supervisor/Administrator

Once the fingerprint reader is switched on, a display on the screen will appear. First, to enroll a supervisor or an administrator, who is the in-charge person to administer the fingerprint templates and the transaction data in the reader. Choose trustworthy people for this particular role.

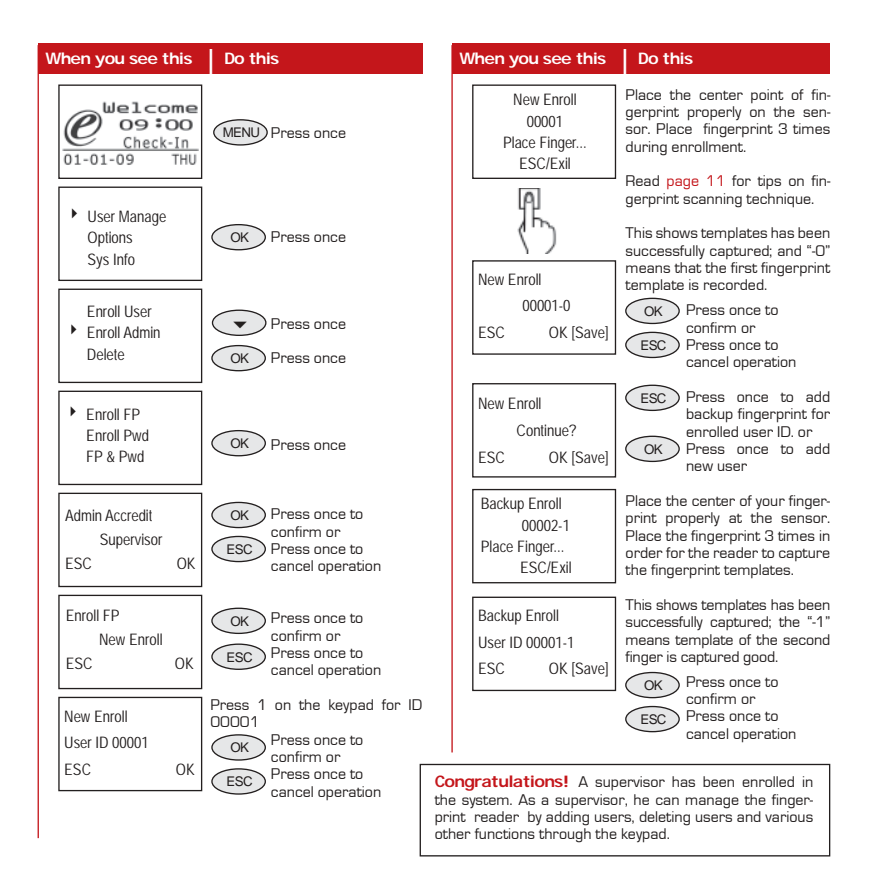

#### Enrollment of Normal User

A normal user is only allowed to use reader for identity verification, and he does not have any other authorities to access the system. To add a normal user, follow the steps below:

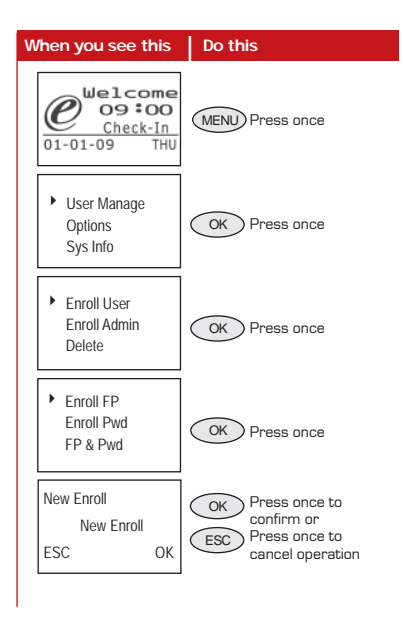

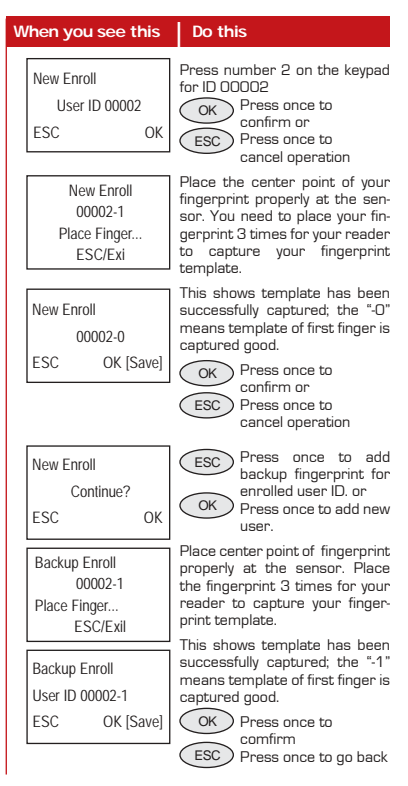

To enroll more users, repeat the same steps above.

### Fingerprint Verification

Reader supports 2 types of fingerprint verification method. User can choose either method to verify his fingerprint at the reader. 2 types of fingerprint verification methods are:

- 1 to Many (1:N) fingerprint matching
- 1 to 1 (1:1) fingerprint matching

#### 1 to Many (1:N) Fingerprint Matching 1 to 1 (1:1) Fingerprint Matching

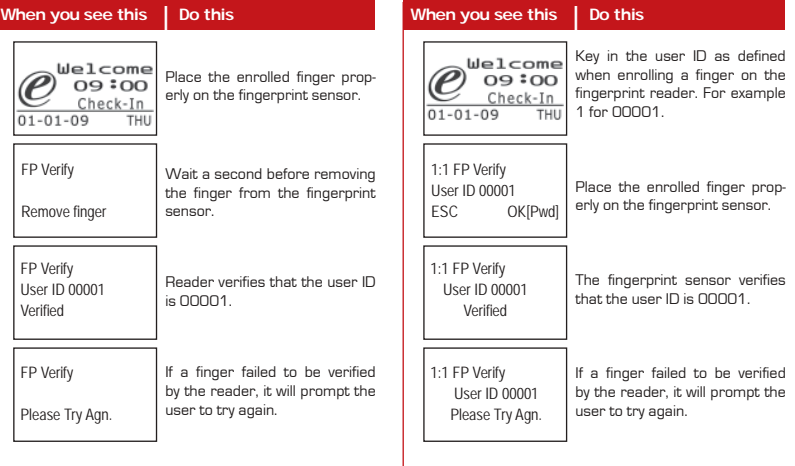

#### Password Enrollment

For user who cannot enroll his fingerprint, he can choose to use passwords. Follow the steps below:

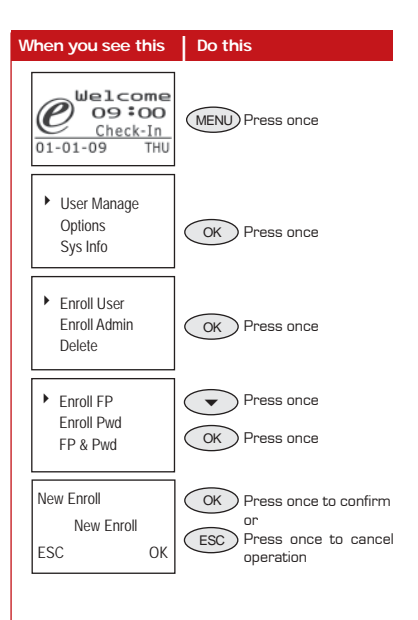

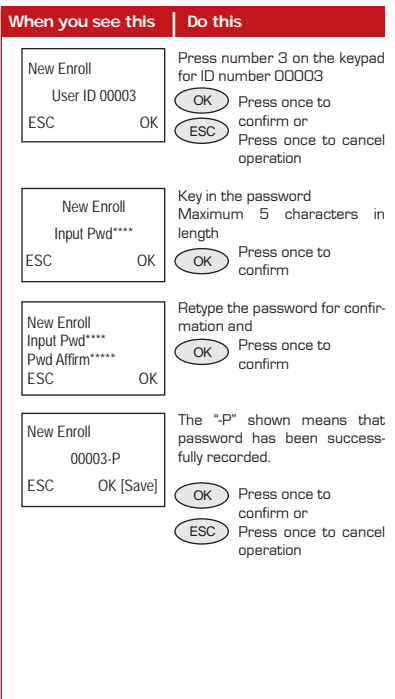

#### Password Verification

User with password enrollment can always use password to report attendance or gain access from the readers.

#### Deleting Users

The system also allows deletion of user from the system. This is important as employees come and go. Therefore, for those who had left the company, their fingerprint templates or records must be deleted from the system to avoid any misuse of the system. Only an administrator or a supervisor has the rights to delete user. Follow the steps below to delete any user:

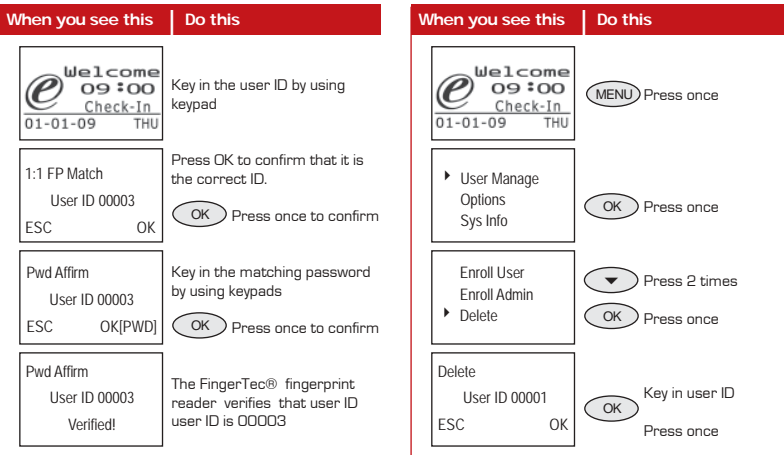

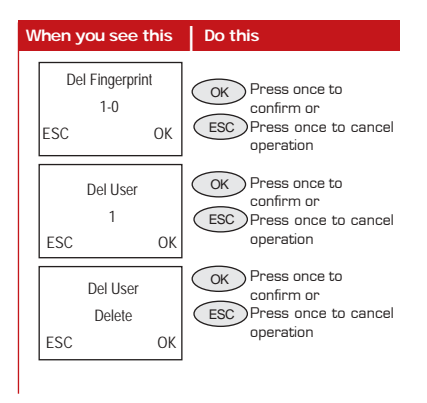

User will be deleted from the reader following the above steps.

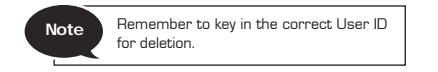

### 3 • THE OTHER FUNCTIONS

# SYSTEM OPTION

#### **Options**

- System option enables user to configure the following areas:
- 4 System Opt Power Mng Comm Opt
- Date & Time Setting
- Date & Time Format
- Languages
- Advance Options

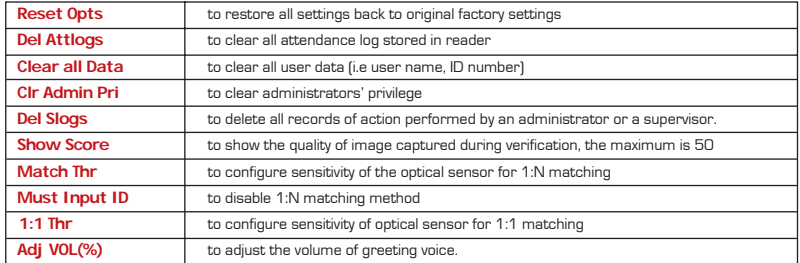

# POWER MANAGEMENT

**Options** 

 System Opt 4 Power Mng Comm Opt

This enables user to manage the reader in the following areas:

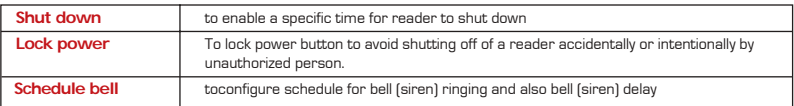

# COMMUNICATION OPTION

Options  $\bullet$  System Opt Power Mng 4 Comm Opt User can configure communication methods and settings in this option. Those options are:

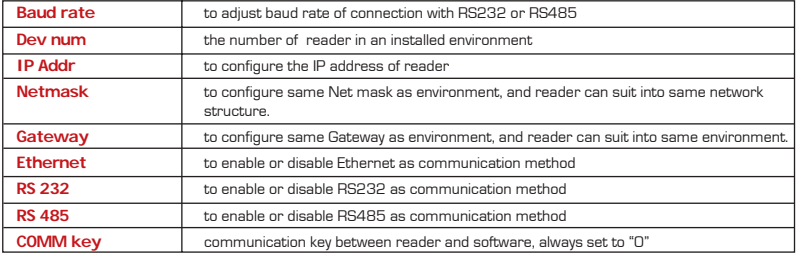

# LOG OPTION

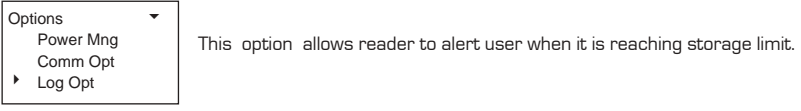

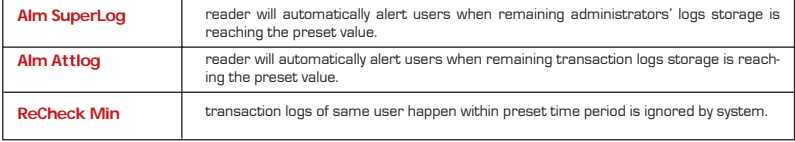

# AUTO TEST

Options  $\bullet$  Comm Opt Log Opt

4 Auto test

SYSTEM INFO

This option allows reseller/technicians to run test to the reader to identify any error. Please do not run test without guidance/supervision from resellers/technicians.

Options  $\bullet$ User may check the information stored in the reader under this option.

 Log Opt Auto test

4 Sys Info

The information includes:

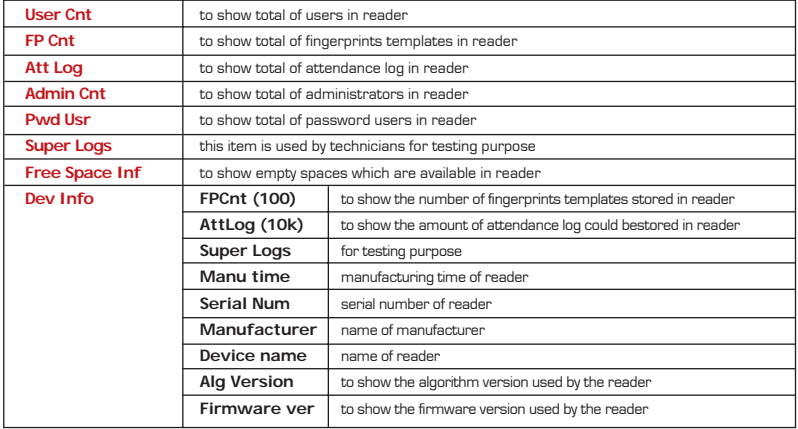

#### 4 ïINSTALLATION & COMMUNICATIONS

Note

This Chapter is meant for qualified installer only. The installation of reader shall be handled by a well-trained installer. If you are not a qualified installer, you can ignore this Chapter or this Chapter serves as a reference for all types of connections available for the reader only.

# CONNECTIONS AVAILABLE

On the top side of the reader, there are four connections.

#### RS232/RS485 Port • Note RJ45/cat. 5E cable is not included in the reader package. • Power Adapter Port This port is for the power • USB Port To upload/download users information, password, fingerprint and transaction logs via USB flash disk. TCP/IP Port • This port is for connection in LAN environment. A straight RJ45/cat. 5E cable should be plugged here to connect to a network switch/hub. A crossover RJ45 cable is for direct connection to a PCís network port.

The port is for connection of RS232/RS485 communication type.

RS232 is a serial communication cable connecting from this port at one end to a serial port of a PC at another end.

RS485 cable extender should be connected to this port and the other of the cable should be connected to an optional RS232/RS485 Data Converter before it can be connected to the serial port of a PC.

connection. Plug the power adapter here.

# POWER SUPPLY CONNECTION

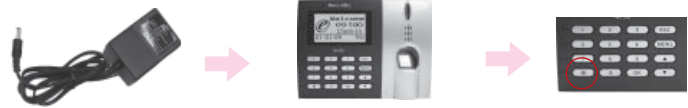

DC 5V power adapter TA100 Reader Power Button Power Button

- 1. Connect DC 5V power adapter to the reader.
- 2. Turn on the power supply.
- 3. Press the power button to switch on or shutdown the reader.

# COMMUNICATION CONNECTION

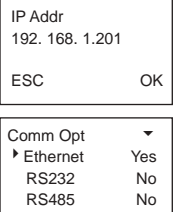

#### TCP/IP Connection

- 1. Setup the IP address by network configuration The machine default IP address is 192.168.1.201; this is a legal and available IP address in many LAN environment. If the host IP address is 192.168.1.X and it is in the same network region, then this IP can be used directly. If not, please make sure that you have changed the IP address accordingly.
- 2. Setup of Ethernet.

Access Menu select "Options" > "Comm. Opt" > "Ethernet", select "Yes" to enable Ethernet function.

Note

enabled, only the Ethernet function | 5. Turn the power on. When RS232/RS485/Ethernet is will be enabled while the RS232/ RS485 will be disabled.

- 3. Turn the power off.
- 4. Plug the network plug to the Ethernet interface.
- 

#### Ethernet 10/100Base-T Crossover Cable

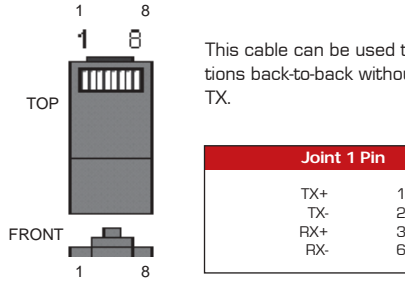

This cable can be used to cascade hubs, or for connecting two Ethernet stations back-to-back without a hub. It works with both 10Base-T and 100Base-

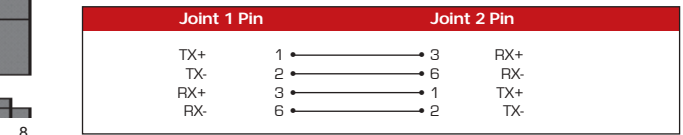

#### Ethernet 10/100Base-T Straight Thru Cable

This cable will work with both 10Base-T and 100Base-TX and is used to connect a network interface card to a hub or network outlet. These cables are sometimes called "whips".

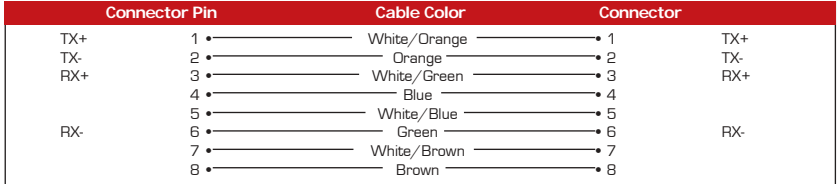

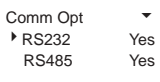

### RS232 Connection

1. Setup of RS232

Access to Menu, select "Options" > "Comm. Opt" > "RS232", select "Yes" to enable RS232 function.

- 2. Turn off the reader.
- 3. Plug the RS232 cable to the RS232 port of the PC.

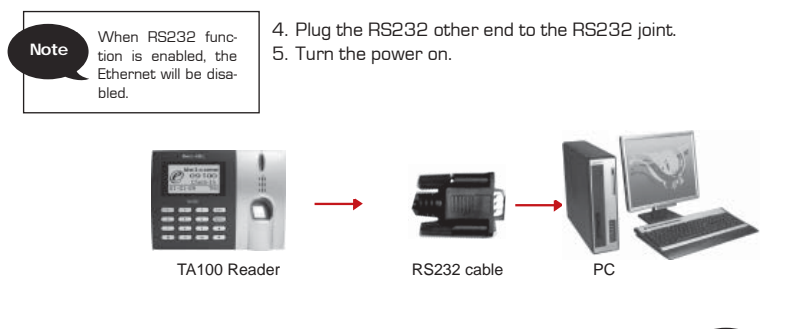

### RS485 Single Connection

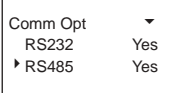

1. Setup of RS485

Access Menu, select "Options" > "Comm. Opt" > ìRS485î, select ìYesî to enable RS485 function.

- 2. Turn off the reader.
- 3. Plug the RS485 cable extender to the connector. Connect another end of the cable to the RS232/485 data converter.
- 4. Connect the RS485 data converter to the RS232 port of PC.
- 5. Turn the power on.

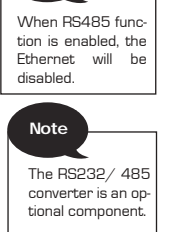

Note

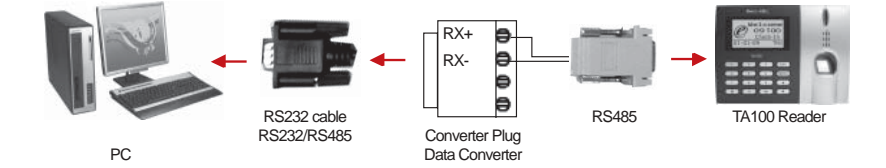

### RS485 Network Connection

Comm Opt  $\bullet$ 4RS232 Yes 4RS485 Yes 1. Setup of RS485

Access Menu, select "Options" > "Comm. Opt" > "RS485", select "Yes" to enable RS485 function.

Note When the RS485 function is enabled, the Ethernet will be disabled.

2. Turn off the reader.

- 3. Plug the RS485 cable extender to the RS232/485 port on the Power Controller, and another end of the cable to the RS232/485 network.
- 4. Connect computer to the RS485 network with the RS232/485 converter.
- 5. Turn the power on.

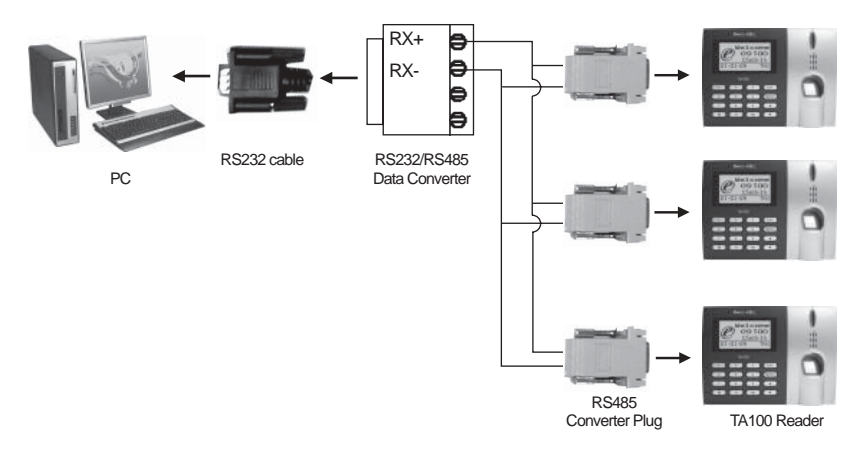

### 4 • **ADDITIONAL FUNCTIONS** (For TA103-R only)

### HARDMARE TA103-R WITH RFID CARD

TA103-R supports RFID card that has the following specifications.

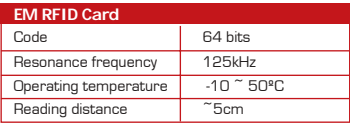

# USER ENROLLMENT WITH RFID CARD

TA103-R provides 3 extra enrollment methods as listed below:

- RFID card only
- $\cdot$  RFID card + fingerprint
- $\cdot$  RFID card + password

### Enrollment of RFID card only

Register RFID card in reader before using it for attendance.

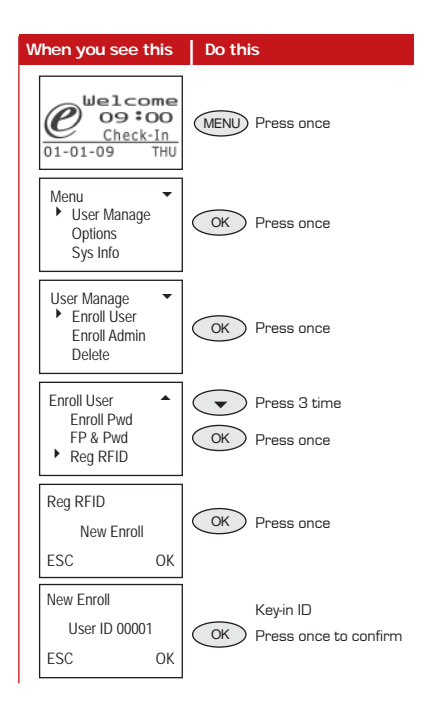

**28**

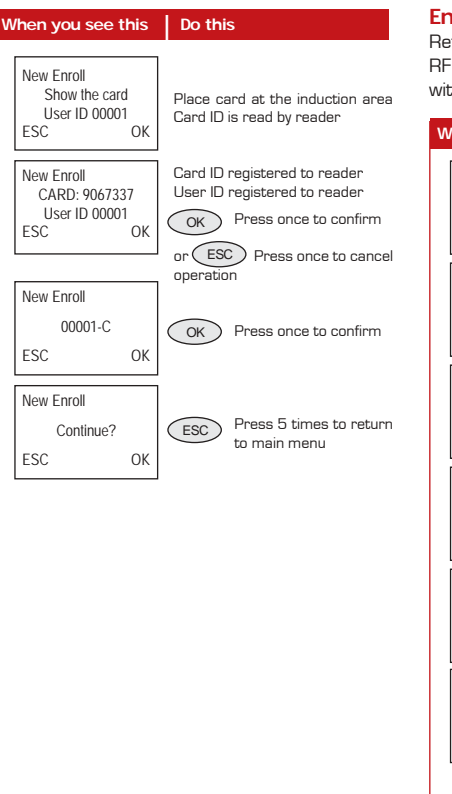

### Enrollment of RFID card + fingerprint

Refer to "Enrollment of RFID card only" to enroll RFID card and then proceed to enroll the card with fingerprint as explained below:

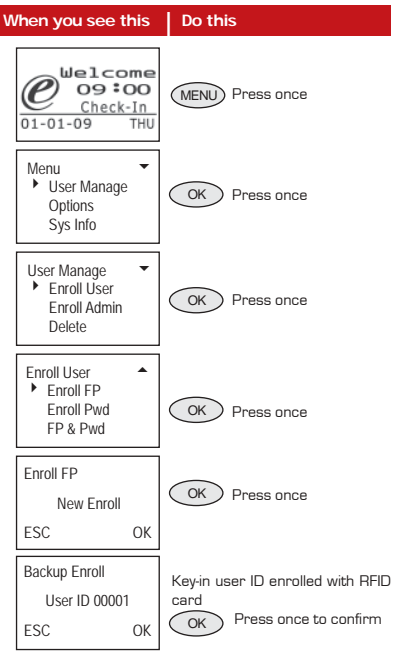

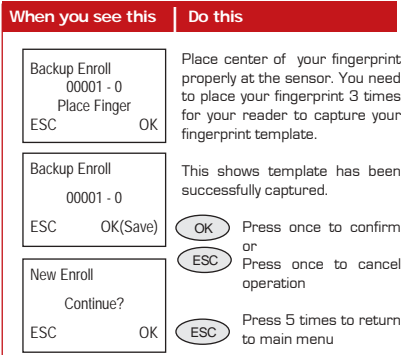

### Enrollment of RFID card + password

Refer to "Enrollment of RFID card only" to enroll RFID card and then proceed to enroll the card with password as explained below:

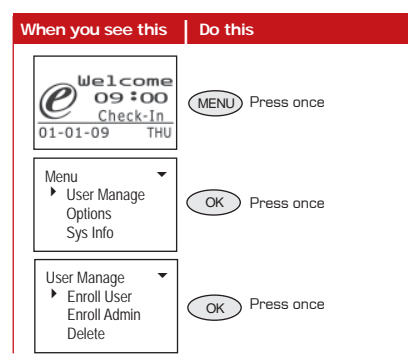

#### Backup Enroll Input Pwd xxxxx ESC OK(Save) Key-in password, maximum 5 numeric numbers OK ) Press once Re-enter password to confirm Press once to confirm or Press once to cancel operation ESC ) Press 5 times to return to main menu ESC Backup Enroll 00001 - 0 ESC OK(Save) New Enroll Continue? ESC OK Backup Enroll Input Pwd xxxxx Pwd Affirm xxxxx OK Backup Enroll User ID 00002 ESC OK When you see this | Do this **OK** Press once Press once Press once Key-in user ID enrolled with RFID card OK Press once Enroll User 5 Enroll FP 4 Enroll Pwd FP & Pwd Enroll Pwd New Enroll ESC OK  $\alpha$  $\overline{\phantom{0}}$

### User Verification with RFID Card

User that have been enrolled with RFID card in TA103-R can report attendance through the following verification methods:

#### Card Only

To enable this operation, configure option "Card Only" in Advance Option to "Yes".

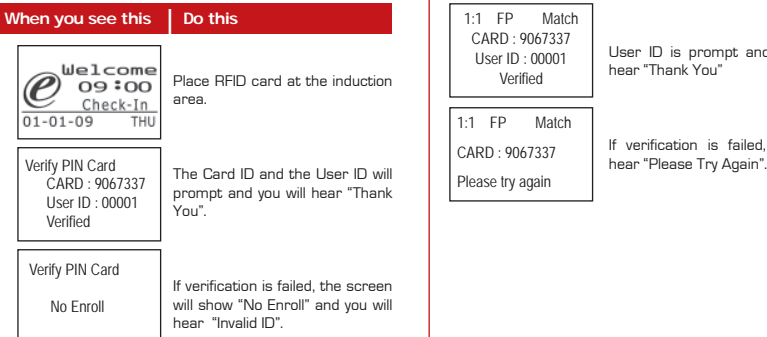

#### Card & Fingerprint

To enable this operation, configure option "Card Only" in Advance Option to "No".

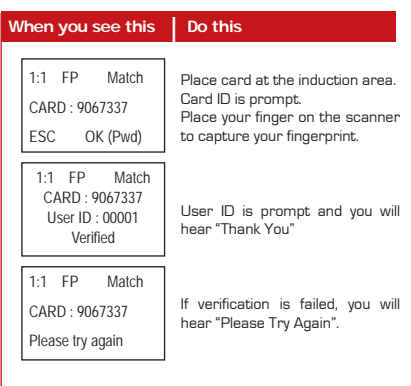

#### Card & Password

To enable this operation, configure option "Card Only" in Advance Option to "No".

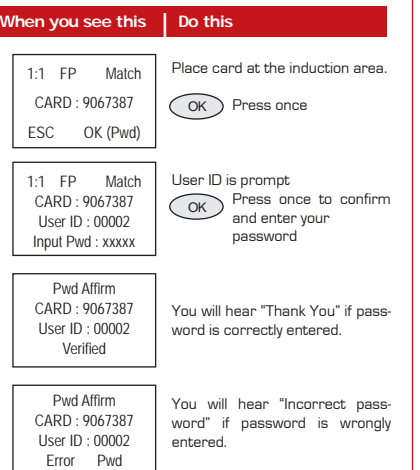

# ADVANCE OPTION

#### Card Only

User can configure reader to read the card ID from RFID card only for verification. If the reader is configured to this option, it can support up to 65534 card users.

If the "Card Only" option is disabled, user must present the card followed by fingerprint for verification. Make sure that fingerprints have been enrolled in the TA103-R prior to verification. The maximum number of fingerprint enrollment per card is 10. The total number of RFID cards supported by the system depends on the number of fingerprint templates enrolled in the reader.

If the "Card Only" option is enabled, the model can support 2800 fingerprints and 65534 RFID card users.

Follow the steps below to choose your option.

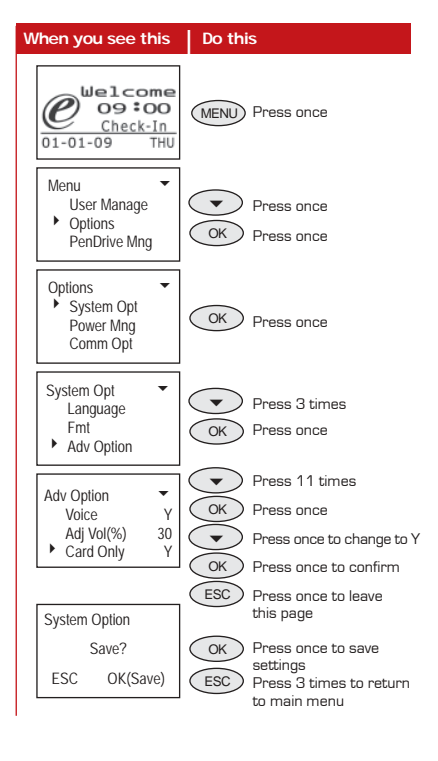

### Adjust Volume [Adj Vol (%)]

User could adjust the volume of a speaker in the TA103-R. The volume parameter is represented by percentage (%). The higher the percentage is, the louder the speaker will be.

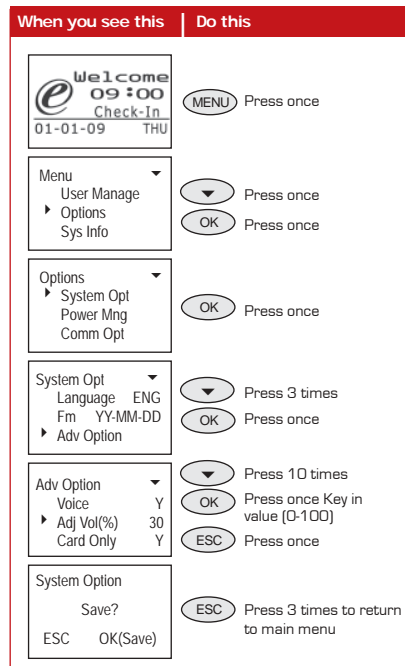

# COMMUNICATION OPTIONS (COMM OPT)

### **NetMask**

You may configure the NetMask of a reader so it will suit to your network environment.

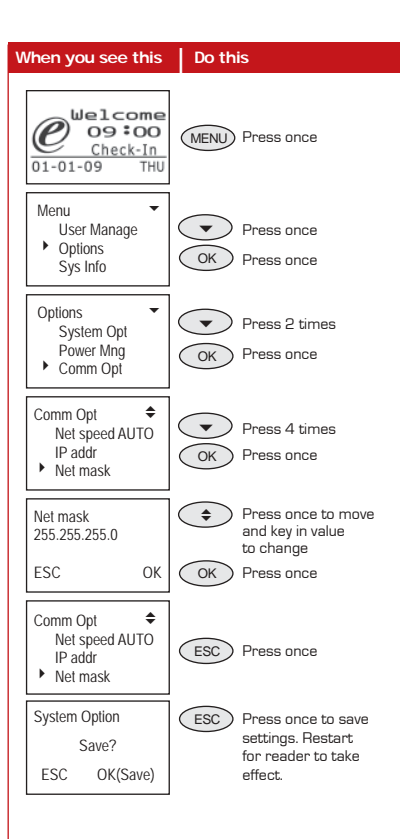

### **Gateway**

Another way to access to a reader through the Internet is through configuration of Gateway.

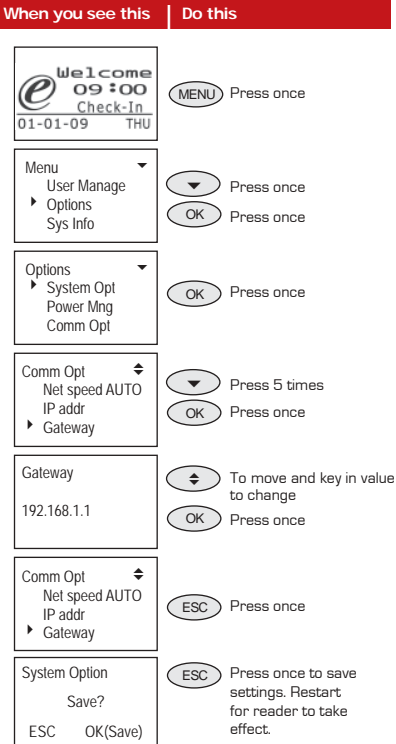

# PENDRIVE MNG

### Download Attendance Log

To download attendance log from reader to a flash disk, plug in the flash disk into the reader and press "OK" to start downloading process.

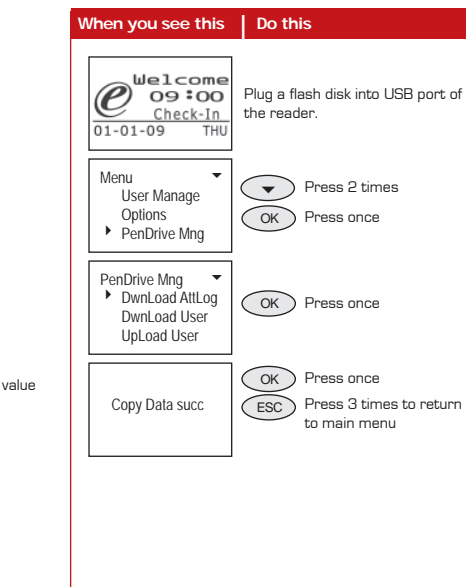

#### Download User

To download user from unit to a flash disk, plug in the flash disk into the reader and press "OK" to start user download from reader to flash disk.

#### Upload User

To upload users from reader to a flash disk, plug in the flash disk into the reader and press "OK" to start user download from reader to a flash disk.

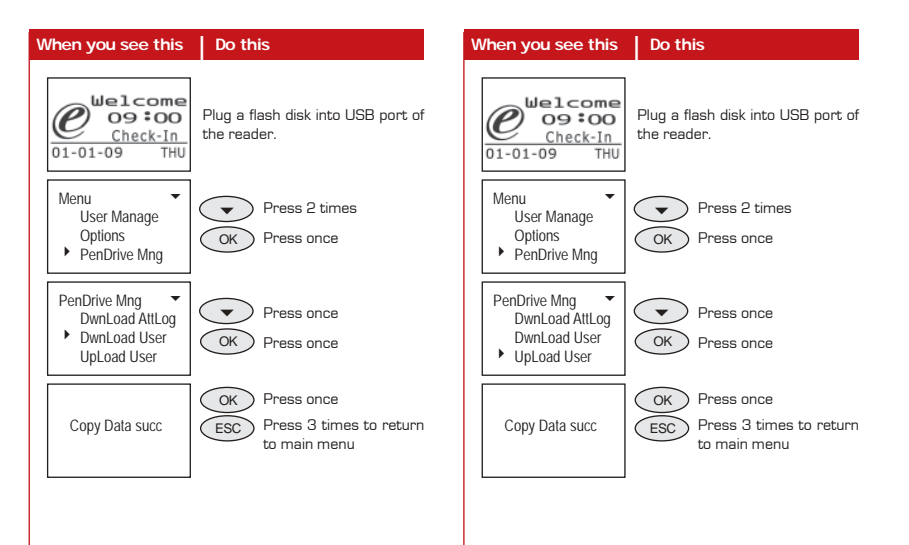

#### **SOFTWARE**

The software allows RFID card numbers that have been enrolled into TA103-R transfered to all other connected readers. The technique of saving and transferring of RFID card number is similar to those of fingerprint and password.

#### **Note**

Please use software to manage RFID card.

These functions are available in the latest software starting from TCMS V2.1.1 Version T. For software upgrade, go to http://user.fingertec.com

# FINGERPRINT MANAGEMENT

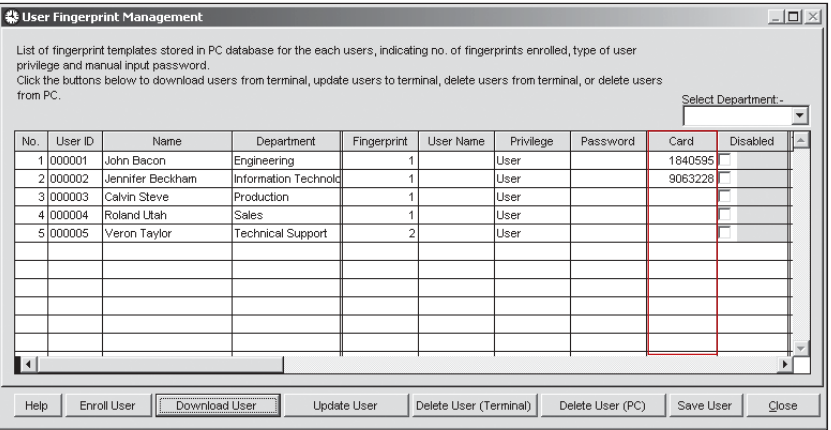

The above diagram is showing the Fingerprint Management page with a new column named Card. This column stores and displays the RFID card numbers that have been enrolled for users. This RFID card number is originally printed on the RFID card surface with a maximum of 10 numeric numbers.

The RFID card number will only be displayed in software if user is enrolled with an RFID card. The Card column will be empty if users are enrolled with fingerprint or password only.

# DOWNLOAD OF RFID CARD USERS FROM READER

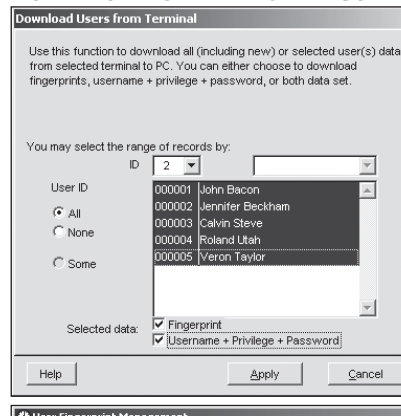

Press the **Download User** button in Fingerprint Management page to start the download process. First, select the reader ID to download users from. You may select the users enrolled with RFID card to be downloaded into TCMS V2. You can also choose "ALL" to download all users enrolled in the reader, by fingerprints, passwords or RFID cards.

Please include "Fingerprint" and "Username + Privilege + Password" before you start any download process. The new downloaded users will appear in light blue color. Please enter their details i.e. name, department, username for future reference.

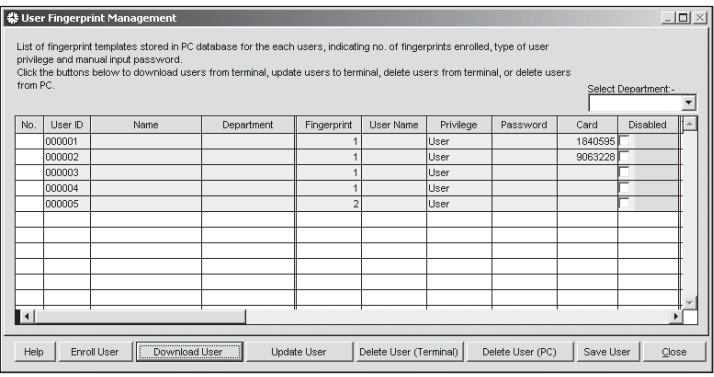

Press | Save User | button to save the users and their data.

# UPDATE OF RFID CARD USERS TO READER

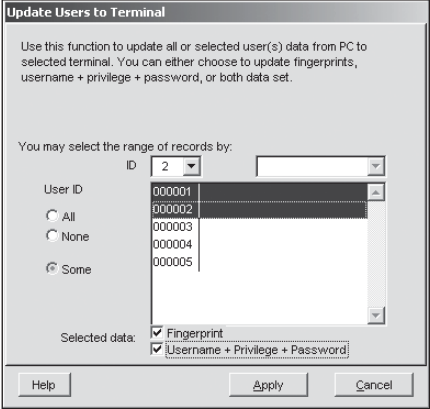

Note

Press | Update User | in Fingerprint Management page to start any update process.

Select the reader ID to update users to. You may select the user enrolled with RFID card to update to TA103-R, or to other readers that support RFID card users. You can choose "ALL" to update all users to all readers, by fingerprints, passwords or RFID cards.

You must include "Fingerprint" and "Username + Privilege + Password" before update process begins.

RFID cards can only be used in reader with RFID functions such as TA103-R. Fingerprints and passwords that are enrolled in reader with RFID functions can be used in all readers.

# pressed the power button, nothing happened.

- 1 I can't turn on the fingerprint reader. When I<br>
pressed the power button, nothing happened.<br>
Check if your fingerprint reader's LCD screen is lighted<br>
and there is a beep sound when the reader is turned on.<br>
If not, mak Check if your fingerprint reader's LCD screen is lighted and there is a beep sound when the reader is turned on. If not, make sure the power is turned on at the electrical supply outlet.
	- Check the connection of the power adapter to an electrical supply outlet; it may not be fitted properly.
	- If you have confirmed that there is no problem with the power supply, your fingerprint reader may need to be repairing. Kindly contact your reseller.

#### 2 I can't connect the fingerprint reader to the PC. Every time I try it, the software prompts "unable to connect" message.

- Check the settings on the reader to see if TCP/IP or RS232/RS485 connection is enabled.
- Check whether the COMM key is used, default is 0.
- For TCP/IP connection, check the IP address.
- For the RS232/RS485, the baudrate for the reader and software must be the same. Make sure that the DevID is correct.
- After changes are made, restart the fingerprint reader.
- 3 The fingerprint reader has difficulty recognizing my finger. It takes many tries before I am verified.
- Please make sure that your finger is not too oily or too dirty because the oil and dirt will cover the minutia points of the fingerprint, thus make reading difficult.
- Make sure that the reader is not facing direct sunlight because it will disrupt the readings of the scanner. To deal with light interference, cover the scanning area when you want to do finger verification.

#### 4 When the fingerprint reader is on, the red LED is blinking. Is there something wrong?

There is nothing wrong with the reader. The red LED blinks to indicate that the reader is on the standby mode. When a fingerprint is verified, the LED will turn to green.

#### 5 The fingerprint reader was accidentally shutdown by a staff. Will we lose all the transaction data in the reader?

All the transaction data up until the minute the reader was shutdown stayed in the reader and can be downloaded to the PC by using the software. The data will only disappear if it has been downloaded to the PC.

6 The fingerprint reader did not voice "Thank You" or "Please Try Again"during verification. What should I do?

You may enable the voice function under Advance Option. The voice option might have been disabled.

#### 7 When I tried to enroll my fingerprint into the fingerprint reader, the reader produced "Duplicate Finger" voice message. Why is that?

The "Duplicate Finger" voice message will only be produced if the enrolling finger is found to have existed in the reader. Choose another finger.

#### The fingerprint reader produces "The clock is full" every time I perform verification. What should I do?

This means that the transaction storage of the reader is full. Download the data from the reader to the PC by software. After download process has been performed, the data will be deleted automatically.

#### 9 Could I configure the device to shut down or power on automatically?

The schedule can be configured in the Power Management Option. This is advisable as to let the device takes a break after a long-hour usage.

#### 10 My previous card access system left me the old cards. Can I use these cards to work on TA103-R?

TA103-R will only read or write RFID card. Please make sure that your card is RFID card match with the specifications explained in page 28.

For technical tips and manuals in other languages, refer to http://user.fingertec.com c 2009 FingerTec Worldwide Sdn. Bhd. All rights reserved.